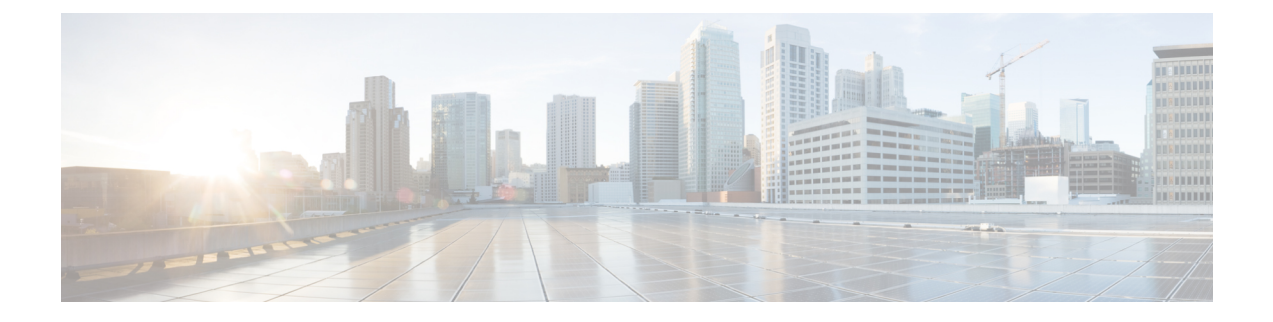

## **Remove Cisco Crosswork Optimization Engine and Cisco Crosswork Data Gateway**

This section contains the following topics:

• Deleting Cisco Crosswork [Optimization](#page-0-0) Engine and Cisco Crosswork Data Gateway, on page 1

## <span id="page-0-0"></span>**Deleting Cisco Crosswork Optimization Engine and Cisco Crosswork Data Gateway**

The procedure to delete a Cisco Crosswork Optimization Engine VM and Cisco Crosswork Data Gateway VM is the same.

**Note**

- Be aware that this procedure deletes all your Cisco Crosswork Optimization Engine and Cisco Crosswork Data Gateway data.
- If you want to delete Cisco Crosswork Data Gateway only, ensure you have done the following:
	- Detach the devices from the Cisco Crosswork Data Gateway VM you want to delete. The procedure to detach devicesfrom a Crosswork Data Gateway is described in the Cisco Crosswork [Optimization](https://www.cisco.com/c/en/us/support/cloud-systems-management/crosswork-optimization-engine/model.html#End-UserGuides) [Engine](https://www.cisco.com/c/en/us/support/cloud-systems-management/crosswork-optimization-engine/model.html#End-UserGuides) User Guide.
	- De-enroll the Cisco Crosswork Data Gateway from Cisco Crosswork Optimization Engine as described in De-enroll Cisco [Crosswork](b_ciscocrossworkoptimizationengine_installationguide_1_2_1_chapter3.pdf#nameddest=unique_47) Data Gateway.

**Step 1** Log in to the VMware vSphere Web Client.

- **Step 2** In the Navigator pane, right-click the Cisco Crosswork Optimization Engine VM or Cisco Crosswork Data Gateway VM that you want to remove and choose Power > Power Off.
- **Step 3** Once the VM is powered off, right-click the VM again and choose Delete from Disk. The VM is deleted.

**Remove Cisco Crosswork Optimization Engine and Cisco Crosswork Data Gateway**

I